## <u>Welcome to the Resident Online Access Portal – Sign Up Instructions</u>

\*\*Important Note – WEB Properties will need to have your email address in the system.\*\* Please send an email to <u>admin@webpropertiesinc.com</u> with your **name**, **address**, **phone number**, and the name of your HOA, Apartment or Commercial Building. You will receive email confirmation once the system has been updated. You will then be able to proceed with the following instructions to sign up for your portal account.

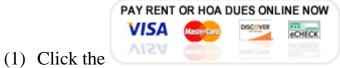

button located at the bottom of our website home page

| in ioi you unu your circino. | -                                     | ellence!                   | sonsonningin geosterenter |
|------------------------------|---------------------------------------|----------------------------|---------------------------|
| COMMERCIAL SPACE             |                                       | N MORE                     | HOA MANAGEMENT            |
|                              | LEAR                                  | N MORE                     |                           |
|                              |                                       |                            |                           |
|                              |                                       |                            |                           |
| Dave                         | Dont or H                             |                            | Many                      |
| <u>ray</u>                   | Rent or H                             | <u>UA Dues</u>             | WOR                       |
| -                            |                                       |                            |                           |
|                              | Ready to pay your                     | rent or HOA Dues?          |                           |
| Click                        | the button below to be di             | rected to the WEB Access F | Portal!                   |
|                              | New to paying through                 | the portal? No problem!    |                           |
|                              | .,                                    |                            |                           |
|                              | Click below for step                  | -by-step instructions.     |                           |
|                              | PAY RENT OR HO                        | A DUES ONLINE NOW          |                           |
|                              | Aizv 🚬                                |                            |                           |
|                              | · · · · · · · · · · · · · · · · · · · |                            | 1                         |
|                              | PAY RENT OR HOA DUES NOW              |                            |                           |

(2) Click the blue **sign up** link underneath the **login button** (see picture below).

Welcome to your WEB Properties, Inc. Web Access Portal! For questions regarding registration, balance inquiries or maintenance requests, please contact your property manager directly at (509) 533-0995.

| Location<br>Default |             |  |
|---------------------|-------------|--|
| Email Address       |             |  |
| Password            |             |  |
| Forgot password?    | Remember me |  |
| le                  | ogin        |  |
| Sign up             |             |  |

#### (3) To create your account:

\*\***Important Note** – Please make sure WEB Properties has your email address in the system as noted on page 1 or you will receive an error message when you attempt to sign up that says "Invalid Email Address."\*\*

|               | WEB ACCE  |
|---------------|-----------|
| Location      |           |
| Default       |           |
| Account #     |           |
|               |           |
| Email Address |           |
| someone@cor   | npany.com |
|               |           |
| sign up       | cancel    |

(A) For Location, click the **dropdown arrow** and select your HOA, Apartment or Commercial Building

**(B)** Enter your **Account** *#* from the letter you received from WEB Properties. If you do not have your account number, contact WEB Properties at 509-533-0995.

(C) Enter the **Email Address** you provided to WEB Properties

**(D)** Click the blue **sign up** button

(4) After you complete the sign up process, the message shown below will appear.

# **TENANT** WEB ACCESS

An account finalization email has been sent from "donotreply@rentmanager.com" with the subject "Verify your Web Account".

Please follow the link in the email to verify your account.

The link will expire in 15 minutes to maintain security.

If you have any questions, contact your property manager.

© 2018 @Rent Manager 12

(5) Go to your email account and open the email from <u>donotreply@rentmanager.com</u>. Click the blue Finalize button, which is the link to create your account password (shown below).

#### **TENANTWEB**ACCESS

Hello Your Name, Thank you for signing up with Tenant Web Access. You are receiving this email because you created an account for Your Email Address.

To help prevent unauthorized account creation, we need you to verify your email address. Please use the following link to finalize your account.

#### Finalize

If you did not make this request, no further action is required. Please contact your property manager with any questions and concerns.

#### Sincerely,

This is an automatically generated email. Please do not reply to this message; replies are routed to an unmonitored mailbox

(6) Create your secure account password, confirm your password, and click the blue verify button.

| TENANT WEB ACCESS                                 |                 |
|---------------------------------------------------|-----------------|
| Please create a password to finalize accou        | nt creation for |
| Your email address will appear here]<br>Password: |                 |
| Confirm Password                                  |                 |
| verify                                            |                 |

(7) You can now login to your new Resident Online Access Portal account by following the steps below:

|   | TENANT WEBACCESS<br>Your account has been successfully created.<br>Please login with your new credentials.<br>Location |  |
|---|----------------------------------------------------------------------------------------------------|--|
| _ | Email Address                                                                                                    |  |
|   | Password                                                                                                    |  |
|   | Forgot password? Remember me                                                                                           |  |

(A) For Location, click the **dropdown arrow** and select your HOA, Apartment or Commercial Building

- (B) Enter your Email Address
- (C) Enter the **Password** you created
- **(D)** Click the blue **login** button

# Congratulations! You have now signed up for your portal account. Thank you so much!!

If you want to setup an automatic recurring payment, follow steps (8) through (13) on pages 9 through 14.

To make a one-time payment, skip to page 16 and follow steps (1) through (4).

(8) You will be directed to your account Dashboard (shown below).

| TENANT WEBACCESS                                       |                                                                                                    |             |
|--------------------------------------------------------|----------------------------------------------------------------------------------------------------|-------------|
| Dashboard Charges Transactions Make a Payment Leases I | Notes                                                                                                    | Your Name 🗸 |
| Dashboard                                              |                                                                                                    |             |
|                                                        |                                                                                                    |             |
| Welcome, Your Name                                     | Charges                                                                                                    | Notes       |
| Monday, January 22nd, 2018                             | Open Charges \$0.                                                                                                    | No Notes    |
| Unit                                                   | Open Credits \$0.                                                                                                    | 00          |
| Manager                                                | Balance Due \$0.                                                                                                    |             |
| Phone                                                  |                                                                                                    |             |
| Address                                                | view my charges make a payment                                                                                                    |             |
|                                                        |                                                                                                    |             |
| Leases                                                 | Messages                                                                                                    |             |
| ApartmentStart End Orig Expires                        | Messages                                                                                                    |             |
|                                                        | For questions regarding registration, balance inquiries or<br>maintenance requests, please contact your property manager<br>directly at (509) 533-0995 |             |

(9) To setup your recurring auto-pay, select the dropdown arrow in the upper right corner.

| TENANT WEBACCESS                                  |                                                                                                    |                |          |             |
|---------------------------------------------------|----------------------------------------------------------------------------------------------------|----------------|----------|-------------|
| Dashboard Charges Transactions Make a Payment Lea | ases Notes                                                                                                  |                |          | Your Name 🗸 |
| Dashboard                                         |                                                                                                    |                |          |             |
|                                                   |                                                                                                    |                |          |             |
| Welcome, Your Name                                | Charges                                                                                                    |                | Notes    |             |
| Monday, January 22nd, 2018                        | Open Charges                                                                                                | \$0.00         | No Notes |             |
| Unit                                              | Open Credits                                                                                                | \$0.00         |          |             |
| Manager                                           | Balance Due                                                                                                 | \$0.00         |          |             |
| Phone                                             |                                                                                                    | \$0.00         |          |             |
| Address                                           | view my charges                                                                                             | make a payment |          |             |
|                                                   |                                                                                                    |                |          |             |
| Leases                                            | Messages                                                                                                    | <b>@</b>       |          |             |
| ApartmentStart End Orig Expires                   | s Messages                                                                                                  |                |          |             |
| Start                                             | For questions regarding registration,<br>maintenance requests, please contact<br>directly at (509) 533-0995 |                |          |             |

### (10) From the dropdown menu, select Payment Settings Saved Payment Info & Autopay

| TENANT WEBACCESS                                           |                                                                                     |                                   |          |                                |
|------------------------------------------------------------|-------------------------------------------------------------------------------------|-----------------------------------|----------|--------------------------------|
| Dashboard Charges Transactions Make a Payment Leases Notes |                                                                                     |                                   |          |                                |
| Dashboard                                                  |                                                                                     |                                   |          | My Information                 |
|                                                            |                                                                                     |                                   |          | Change Email Address           |
| Welcome,                                                   | Charges                                                                             |                                   | Notes    | Change Password                |
| Monday, January 22nd, 2018                                 | Open Charges                                                                        | \$0.00                            | No Notes | Payment Settings Saved Payment |
| Unit                                                       | Open Credits                                                                        | \$0.00                            |          | Logout                         |
| Manager                                                    | Balance Due                                                                         | \$0.00                            |          |                                |
| Phone                                                      |                                                                                     | \$0.00                            |          |                                |
| Address                                                    | view my charges                                                                     | make a payment                    |          |                                |
|                                                            |                                                                                     |                                   |          |                                |
| Leases                                                     | Messages                                                                            | <b>@</b>                          |          |                                |
| Apartment Start End Orig Start Expires                     | Messages                                                                            |                                   |          |                                |
|                                                            | For questions regarding registration, bala requests, please contact your property m |                                   |          |                                |
|                                                            | requests, please contact your property in                                           | anager un ectly at (507) 555-0775 |          |                                |
|                                                            |                                                                                     |                                   |          |                                |
|                                                            |                                                                                     |                                   |          |                                |
|                                                            |                                                                                     |                                   |          |                                |

(11) On the Payment Settings screen, click the blue **Update** button at the bottom of the page.

| ayment Settings |                                                                                                    |                                            |                                                           |  |
|-----------------|----------------------------------------------------------------------------------------------------|--------------------------------------------|-----------------------------------------------------------|--|
|                 | Payment Method                                                                                                    | Automatic Paymer                           | nts                                                       |  |
|                 | Account Types<br>Account Number<br>Routing Number<br>Billing Address<br>First Name<br>Last Name<br>Street<br>City<br>State<br>Zip Code | Day of Month<br>Payment Type<br>Max Amount | A convenience fee may be added to your payment<br>amount. |  |
|                 |                                                                                                    | Update                                     |                                                           |  |

(12) On the left half of the screen under Payment Method (A), choose the Account Type (B) from the dropdown menu. Then enter your Account Number (C) and confirm. Complete the remaining fields required for the Account Type you selected. Under Billing Address (D), enter the name and address information associated with Payment Method (A). Continue to the right half of the page to complete the Automatic Payments section (see Step 13 below).

| Payment Settings         |                |                                                                                                    |
|--------------------------|----------------|----------------------------------------------------------------------------------------------------|
|                          |                |                                                                                                    |
| Payment Method <         | A              | Automatic Payments                                                                                                    |
| Account Types            | ACH - Checking | Consider scheduling your payment at least one day in advance of its due date.<br>Your saved payment information must be valid and current in order for your                                                                                  |
| Account Number           |                | payments to succeed.                                                                                                    |
| Confirm Account          |                | Enable your automatic payment                                                                                                    |
| Number<br>Routing Number |                | Payment Type Balance Due                                                                                                    |
| 3<br>Billing Address     |                | Max Amount                                                                                                    |
| First Name               |                | A convenience fee may be added to your payment amount.                                                                                                    |
| Last Name                |                | Please be advised that attempted chargebacks for Non-Fraudulent                                                                                                    |
| Street                   |                | transactions through the PayLease system will be subject to criminal<br>investigation and these individuals will be prosecuted to the fullest extent of the<br>law. ** E-check Transactions: In the event that the bank for the account used |
| City                     |                | above returns this transaction for Insufficient Funds, I will be assessed an NSF<br>Fee according to my lease agreement.                                                                                                    |
| State                    | Washington •   |                                                                                                    |
| Zip Code                 |                |                                                                                                    |
|                          |                |                                                                                                    |
|                          | save           | cancel                                                                                                    |
|                          | © 2018 🍺       | Rent Manager 12                                                                                                    |

(13) On the right half of the screen under Automatic Payments (A), confirm that the box for Enable your automatic payment is checked. Next, click the dropdown arrow for Day of Month (B) and select which day you would like your payment made each month. Note – For those that pay quarterly, semi-annually, or annually, as long as you choose Balance Due for Payment Type (C), it will not pull funds from your account if your balance owing is \$0.00. Next, click the dropdown arrow for Payment Type (C) and select either Balance Due or Specific Amount. You may set a maximum amount that limits the system regardless of your balance owing at the time of your payment. Click the check box next to the "Please be advised (D) ..." statement.

Once all of your information has been entered, click the blue **save** (E) button at the bottom of the screen.

| Payment Settings |                       |                |          |                                                       |                                                                                                    |                                                                          |
|------------------|-----------------------|----------------|----------|-------------------------------------------------------|----------------------------------------------------------------------------------------------------|--------------------------------------------------------------------------|
|                  |                       |                |          |                                                       |                                                                                                    |                                                                          |
|                  | Payment Method cancel |                |          | Automatic Payments                                    | 5 <b>A</b>                                                                                                    |                                                                          |
|                  | Account Types         | ACH - Checking | •        |                                                       | Ir payment at least one day in advance of its due date.                                                             |                                                                          |
|                  | Confirm Account       |                |          | Enable your automatic Day of Month                    | atic payment                                                                                                    | в                                                                        |
|                  | Routing Number        |                |          | Payment Type                                          | Balance Due                                                                                                    | ] <b>c</b>                                                               |
|                  | Billing Address       |                |          | Max Amount                                            |                                                                                                    | This applies to debit or credit card                                     |
|                  | First Name            |                |          |                                                       | A convenience fee may be added to your payment<br>amount.                                                           | Account Type payments and is charged<br>by PayLease, not WEB Properties. |
|                  | Last Name             |                |          |                                                       | t attempted chargebacks for Non-Fraudulent<br>e PayLease system will be subject to criminal                         |                                                                          |
|                  | Street                |                |          | investigation and these i<br>law. ** E-check Transact | ndividuals will be prosecuted to the fullest extent of the<br>ions: In the event that the bank for the account used | e                                                                        |
|                  | City                  |                |          | above returns this trans<br>Fee according to my leas  | action for Insufficient Funds, I will be assessed an NSF<br>se agreement.                                           |                                                                          |
|                  | State                 | Washington     | •        |                                                       |                                                                                                    |                                                                          |
|                  | Zip Code              |                |          |                                                       |                                                                                                    |                                                                          |
|                  |                       | E              | save     | cancel                                                |                                                                                                    |                                                                          |
|                  |                       |                | ©2018 箳R | lent Manager 12                                       |                                                                                                    |                                                                          |

Congratulations! You have now completed setting up your automatic recurring payment. You are now finished with creating your portal account.

PLEASE NOTE: The steps on pages 16 through 19 are <u>only for making a one-time</u> <u>payment</u> outside of, or in addition to, your automatic recurring payment.

(1) To make a **one-time payment**, click the blue **make a payment** (A) button in the middle of the Dashboard screen **OR** the **Make a Payment** (B) link in the gray banner in the upper left.

| TENANT WEBACCESS                                     |                                                                                                    | ^             |
|------------------------------------------------------|----------------------------------------------------------------------------------------------------|---------------|
| Dashboard Charges Transactions Make a Payment Leases | Notes                                                                                                    | Your Name 🗸 🗸 |
| Dashboard B                                          |                                                                                                    |               |
|                                                      |                                                                                                    |               |
| Welcome, Your Name                                   | Charges                                                                                                    | Notes 📑       |
| Monday, January 22nd, 2018                           | Open Charges \$0.00                                                                                                    | No Notes      |
| Unit                                                 | Open Credits \$0.00                                                                                                    |               |
| Manager                                              | Pelana Dua                                                                                                    |               |
| Phone                                                | Balance Due \$0.00                                                                                                    |               |
| Address                                              | view my charges make a payment                                                                                                    | A             |
|                                                      |                                                                                                    |               |
| Leases                                               | Messages 🥯                                                                                                    |               |
| ApartmentStart End Orig Expires                      | Messages                                                                                                    |               |
| Start                                                | For questions regarding registration, balance inquiries or<br>maintenance requests, please contact your property manager<br>directly at (509) 533-0995 |               |

(2) On the Make a Payment screen, enter the **Amount** you would like to pay towards your account balance.

| TENANT WEBACCESS                                       |                                                                                              |          |           |
|--------------------------------------------------------|----------------------------------------------------------------------------------------------|----------|-----------|
| Dashboard Charges Transactions Make a Payment Leases N | lotes                                                                                        |          | Test Test |
| Make a Payment                                         |                                                                                              |          |           |
|                                                        | AutoPay is enabled for this account. Your nex<br>2/5/2018. You may review your <u>AutoPa</u> |          |           |
|                                                        | Balance Information                                                                          |          |           |
|                                                        | Open Charges:                                                                                | \$0.00   |           |
|                                                        | Pending Late Fees:                                                                           | \$0.00   |           |
|                                                        | Open Credits:                                                                                | \$0.00   |           |
|                                                        | Balance Due:                                                                                 | \$0.00   |           |
|                                                        | Amount                                                                                       |          |           |
|                                                        | Payment Type                                                                                 |          |           |
|                                                        | Saved Payment Information                                                                    | <b>•</b> |           |
|                                                        | make payment                                                                                 |          |           |
|                                                        | © 2018 DRent Manag                                                                           | er12     |           |

(3) Click the dropdown arrow for **Payment Type** and select either your **Saved Payment Information** (from Step 12 & 13), or **Checking or Savings Account**, or **Credit Card**.

After you have entered an **Amount** and selected a **Payment Type**, click the blue **make payment** button at the bottom.

Note - You will enter or review all of the payment information on the next screen before submitting (see Step 4).

| TENANT WEBACCESS                                           |                                                                                                    |        |  |           |   |
|------------------------------------------------------------|----------------------------------------------------------------------------------------------------|--------|--|-----------|---|
| Dashboard Charges Transactions Make a Payment Leases Notes |                                                                                                    |        |  | Test Test | - |
| Make a Payment                                             |                                                                                                    |        |  |           |   |
|                                                            | AutoPay is enabled for this account. Your next payment is scheduled for<br>2/5/2018. You may review your <u>AutoPay settings</u> for details. |        |  |           |   |
|                                                            | Balance Information                                                                                                    |        |  |           |   |
|                                                            | Open Charges:                                                                                                    | \$0.00 |  |           |   |
|                                                            | Pending Late Fees:                                                                                                    | \$0.00 |  |           |   |
|                                                            | Open Credits:                                                                                                    | \$0.00 |  |           |   |
|                                                            | Balance Due:                                                                                                    | \$0.00 |  |           |   |
|                                                            | Amount                                                                                                    |        |  |           |   |
|                                                            | 1.00                                                                                                    |        |  |           |   |
|                                                            | Payment Type                                                                                                    |        |  |           |   |
|                                                            | Saved Payment Information<br>Checking or Savings Account<br>Credit Card                                                                       |        |  |           |   |
|                                                            | © 2018 🗇 Rent Manager                                                                                                    | 12     |  |           |   |
|                                                            |                                                                                                    |        |  |           |   |
|                                                            |                                                                                                    |        |  |           |   |
|                                                            |                                                                                                    |        |  |           |   |

(4) Review or enter your payment method and billing address information in the boxes provided.

Be sure to click the box next to the "Please be advised ..." statement under the Billing Address boxes.

| TENANT WEBACCESS                  |                                                                                                    |                                                                                                    |                                                           |               |
|-----------------------------------|----------------------------------------------------------------------------------------------------|----------------------------------------------------------------------------------------------------|-----------------------------------------------------------|---------------|
| Dashboard Charges Transactions Ma | ke a Payment Leases Notes                                                                                            |                                                                                                    |                                                           | Test Test 🗸 🗸 |
| Make A Payment                    |                                                                                                    |                                                                                                    |                                                           |               |
|                                   | Choose your payment method Payment Method Information Account Type ACH - Checking  Billing Address First Name Street | Routing Number  Confirm Routing Number  Last Name                                                                                                    | Account Number Confirm Account Number use address on file |               |
| -                                 | Please be advised that attempted chargebacks for N                                                                   | State Alabama  Alabama  Alabam | em will be subject to criminal investigation and these    |               |

After all of your information has been reviewed or entered, you may enter a memo before clicking the blue **pay now** button at the bottom of the page. Your payment process is now complete and you may log out of your account.